# **IT Services Help Desk**

## **10** My Warwick Mobile App

### **What is My Warwick?**

The My Warwick app brings together information about many aspects of student life at Warwick. It is available on iPhone, Android phones and tablets as well as on the desktop.

My Warwick can be used to view your teaching timetable, keep on top of your coursework deadlines, check your emails and calendars, get bus times and traffic alerts.

It will also send alerts when something needs your attention. You'll get an alert when an assignment deadline is approaching, a library book is due back soon or if your department move or cancel a lecture. Every time you receive an alert, you can choose whether you want more alerts like that in the future. So you're always in control of what's sent to you.

More online at [https://my.warwick.ac.uk](https://my.warwick.ac.uk/)

### **Where can I download the My Warwick app from?**

The My Warwick app is downloadable from the Apple App Store and the Google Play Store. You need to search for My Warwick

### **What features are there in My Warwick?**

The My Warwick app has four sections:

- **Me**  This section shows up-to-date, personalised information about life at Warwick. Information is displayed on tiles. Tiles, can be moved, resized and hidden to produce a layout that works for you.
- **Alerts**  This section displays all your alerts. Some alerts can be tapped to see more information.
- **Activity** This section keeps a record of the things you do on the Warwick systems, so you can easily check what you did and when.
- **Search**  This section provides quick access to Warwick Search. When you open Search, you'll see some quick links based on who you are and your search history.

**Note: if signing into Warwick email, use your usercode@live.warwick.ac.uk**

#### **How can I re-arrange tiles?**

**WARWICK** 

To move or change a tile, touch the arrow-heads icon on the top bar, you'll see editing controls appear on each tile.

- To hide a tile, tap the minus icon in the top left-hand corner of the tile.
- To change the size of the tile, tap the arrow in the bottom-right corner.
- To move a tile once it's selected, hold the four-headed arrow in the bottom left-hand corner of the tile, then drag it to its new location.
- To de-select a tile, just tap elsewhere on the screen.
- To finish re-arranging tiles, touch the tick button on the top of the bar.

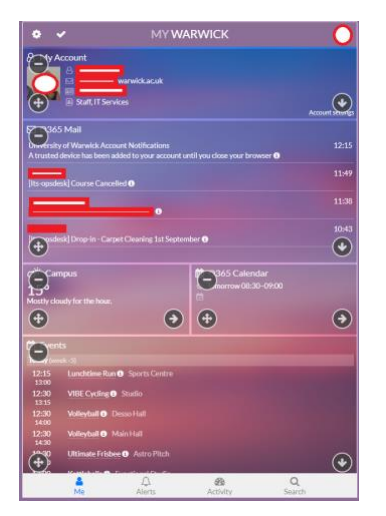

To bring back a hidden tile, scroll to the bottom of the

page. Tap the large + button, the tap the plus icon on any tiles you want to bring back.

### **What options are in Settings?**

To access Settings, touch the cog icon on the top bar. In Settings, you can do the following:

- **Tile preferences**  Choose what information you see in a particular tile.
- **Colour scheme**  Choose what colour scheme you want the app to show in.
- **Muted alerts**  This shows the Alerts you have muted. If you want to receive Alerts again, touch the red X.
- **Copy my alerts to email**  Toggle this on to receive alerts to your email.
- **Copy my alerts to SMS –** To enable this option, touch Disabled and then add your mobile phone number.
- **Location preferences –** Toggle on the areas you would like to receive news about.
- **Activity filter –** Toggle on the range of activities that you want to be notified about.
- **Alerts filter –** Toggle on which departments you want to receive alerts from.
- **Send feedback –** Opens a web form that can be used to provide feedback on any aspect of My Warwick.

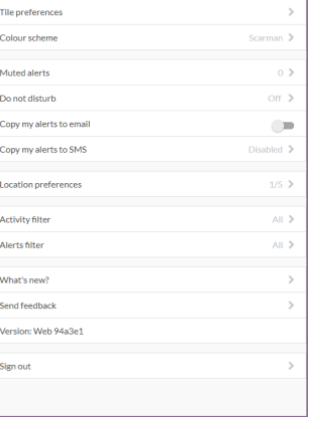

Settings

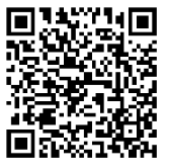

# **IT Services Help Desk**

## **10** My Warwick Mobile App

### **What is My Warwick?**

The My Warwick app brings together information about many aspects of student life at Warwick. It is available on iPhone, Android phones and tablets as well as on the desktop.

My Warwick can be used to view your teaching timetable, keep on top of your coursework deadlines, check your emails and calendars, get bus times and traffic alerts.

It will also send alerts when something needs your attention. You'll get an alert when an assignment deadline is approaching, a library book is due back soon or if your department move or cancel a lecture. Every time you receive an alert, you can choose whether you want more alerts like that in the future. So you're always in control of what's sent to you.

More online at [https://my.warwick.ac.uk](https://my.warwick.ac.uk/)

### **Where can I download the My Warwick app from?**

The My Warwick app is downloadable from the Apple App Store and the Google Play Store. You need to search for My Warwick

## **What features are there in My Warwick?**

The My Warwick app has four sections:

- **Me**  This section shows up-to-date, personalised information about life at Warwick. Information is displayed on tiles. Tiles, can be moved, resized and hidden to produce a layout that works for you.
- **Alerts**  This section displays all your alerts. Some alerts can be tapped to see more information.
- **Activity** This section keeps a record of the things you do on the Warwick systems, so you can easily check what you did and when.
- **Search**  This section provides quick access to Warwick Search. When you open Search, you'll see some quick links based on who you are and your search history.

**Note: if signing into Warwick email, use your usercode@live.warwick.ac.uk**

#### **How can I re-arrange tiles?**

**WARWICK** 

To move or change a tile, touch the arrow-heads icon on the top bar, you'll see editing controls appear on each tile.

- To hide a tile, tap the minus icon in the top left-hand corner of the tile.
- To change the size of the tile, tap the arrow in the bottom-right corner.
- To move a tile once it's selected, hold the four-headed arrow in the bottom left-hand corner of the tile, then drag it to its new location.
- To de-select a tile, just tap elsewhere on the screen.
- To finish re-arranging tiles, touch the tick button on the top of the bar.

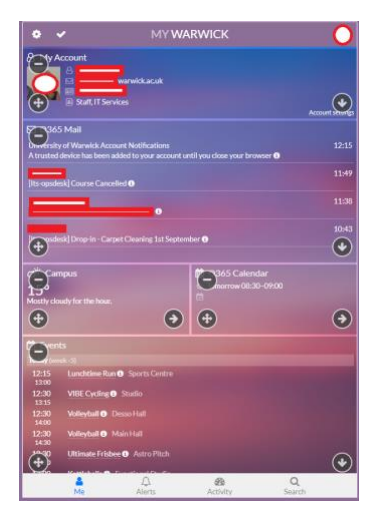

**MY WARWIC** Settings

**CA** The explorance Colour scheme  $\cancel{K}$  Muted alerts  $Q$  . Presentation of Conv my alerts to email

Copy my alerts to SM!  $\pm$  1 ocation preference **All Activity filte** 

 $\bigcap$  Alerts filter (?) What's new  $\overline{\mathcal{P}}$  Send feedbac **A** Varelon: Wah 94a2e  $\bigoplus$  Sign out

To bring back a hidden tile, scroll to the bottom of the

page. Tap the large + button, the tap the plus icon on any tiles you want to bring back.

### **What options are in Settings?**

To access Settings, touch the cog icon on the top bar. In Settings, you can do the following:

- **Tile preferences**  Choose what information you see in a particular tile.
- **Colour scheme**  Choose what colour scheme you want the app to show in.
- **Muted alerts**  This shows the Alerts you have muted. If you want to receive Alerts again, touch the red X.
- **Copy my alerts to email**  Toggle this on to receive alerts to your email.
- **Copy my alerts to SMS –** To enable this option, touch Disabled and then add your mobile phone number.
- **Location preferences –** Toggle on the areas you would like to receive news about.
- **Activity filter –** Toggle on the range of activities that you want to be notified about.
- **Alerts filter –** Toggle on which departments you want to receive alerts from.
- **Send feedback –** Opens a web form that can be used to provide feedback on any aspect of My Warwick.

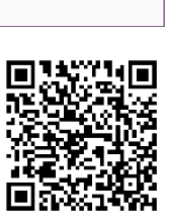

 $\overline{\phantom{a}}$ 

 $\lambda$ ii 3